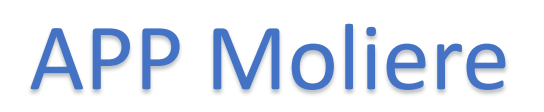

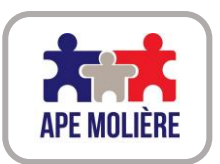

Descargue la APP escaneando el código QR o haciendo clic en la imagen para el enlace. *Télécharger la APP: scanner le code QR ou cliquer sur l'image pour obtenir le lien.*

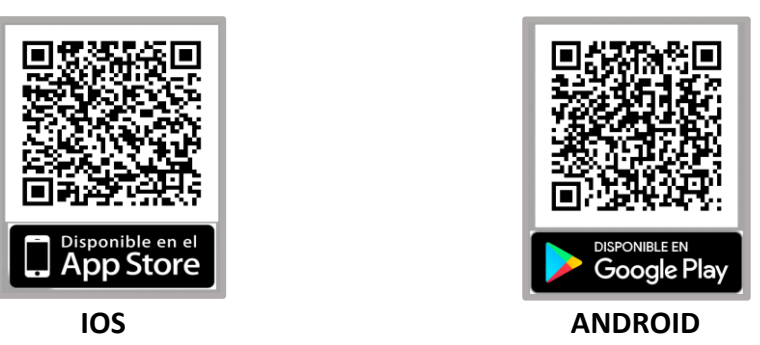

Para darse de alta en nuestra APP, tiene que seguir los pasos siguientes: *Pour vous enregistrer sur notre APP, suivez les étapes indiquées :* 

1. Regístrese en la APP con la dirección de correo electrónico de contacto que indicó en su suscripción a la APE.

*S'enregistrer sur l'écran de saisie de la APP avec le mail renseigné lors de votre adhésion à l'APE.* 

2. Recibirá un mensaje automático a su dirección de correo electrónico. Haga clic en el enlace para validar su correo.

**¡ATENCIÓN!** este correo debe ser el mismo que indicó en su inscripción como socio de la APE. **Si no recibe el correo compruebe en sus spams.**

*Vous recevrez un message automatique sur boîte mail. Cliquez sur le lien pour valider votre courriel.*

*ATTENTION ! ce courriel doit coïncider avec le mail renseigné lors de votre adhésion à l'APE. Si vous ne recevez pas le message, vérifiez dans vos spams.*

3. Inicie sesión en la APP con la dirección de correo electrónico con la que se ha registrado.  *Initier la connexion dans la APP avec le courriel enregistré.*

## Restablecer la contraseña: *Rétablir le mot de passe:*

1. Si el correo es el correcto puede solicitar, a través de la APP, el restablecimiento de la contraseña. *Si le mail est correct, vous pouvez solliciter rétablir le mot de passe via la APP.*

2. Le llegará un mail automático a la dirección de correo electrónico indicada cuando se registró como socio de la APE.

*Vous recevrez un message automatique sur votre boîte mail, au courriel indiqué lors de votre adhésion à l'APE.*

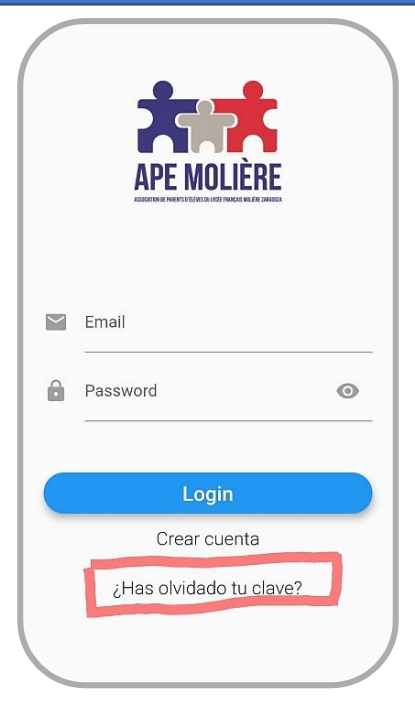